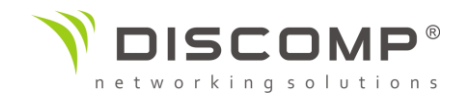

# Návod k použití

# NanoStation M / NanoStation M Loco

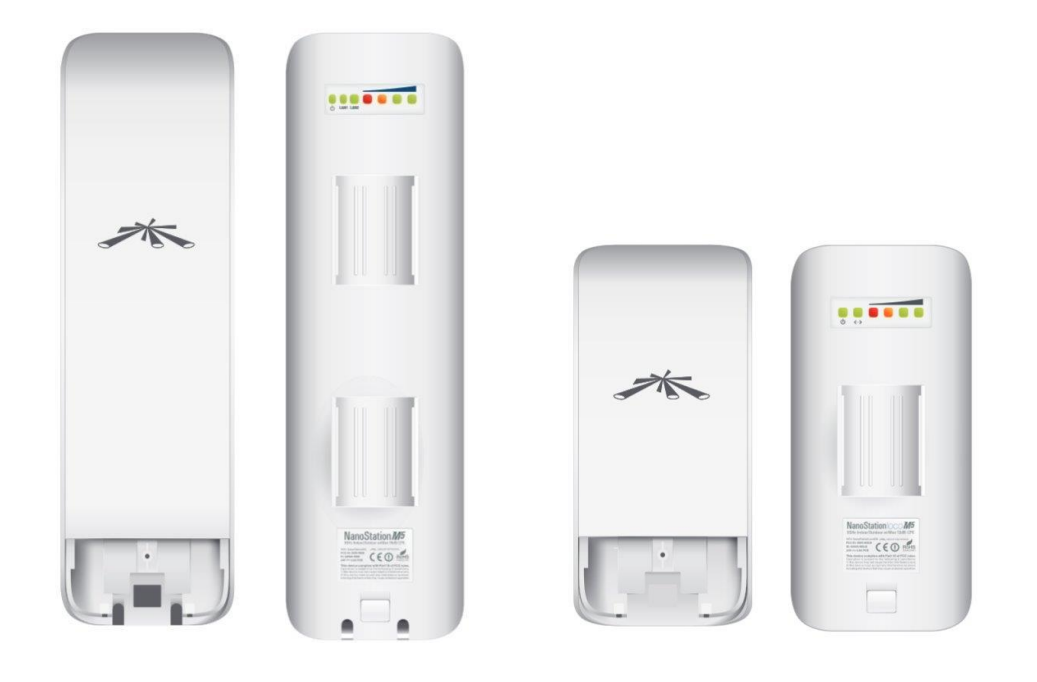

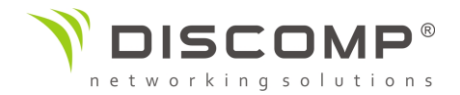

#### Představení

Děkujeme za pořízení výrobku Ubiquiti Networks ze série Nanostation M. Tento návod k použití je určený k tomu, aby Vás provedl instalací výrobku a ukázal způsob přístupu ke konfiguračnímu rozhraní airOS. Návod k použití se vztahuje na použití s těmito modely:

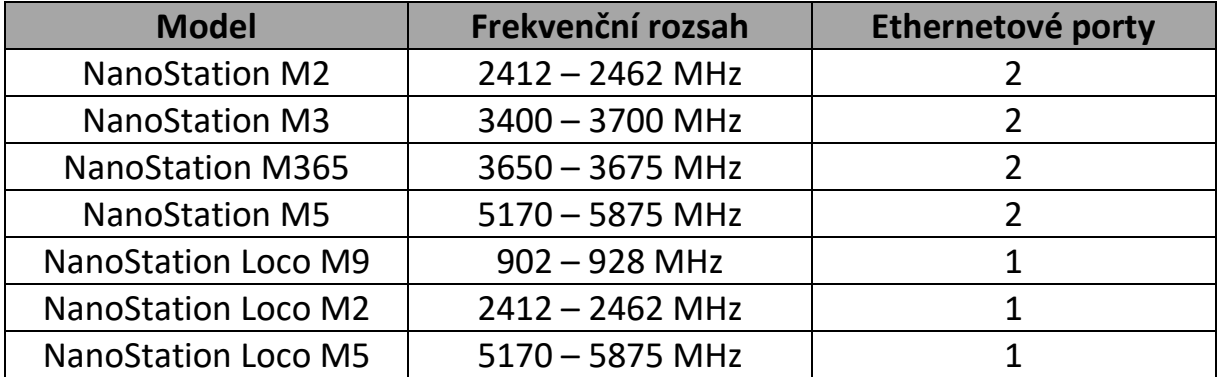

## Obsah balení

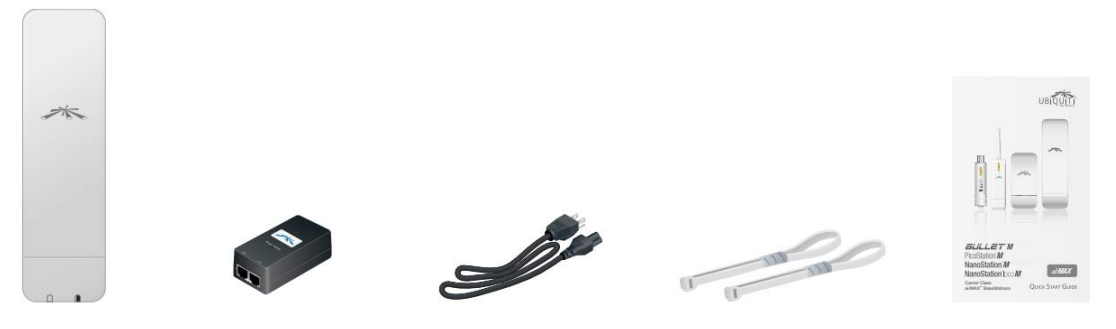

NanoStation POE adaptér Napájecí kabel Stahovací pásky Rychlý návod

Obrázky jsou pouze ilustrační, skutečné produkty se mohou lišit od vyobrazených a mohou se kdykoliv měnit bez předchozího upozornění.

*Podmínky použití:* Rádiová zařízení Ubiquiti musí být odborně nainstalována. Pro zachování záruky musí být použit stíněný datový kabel se zemněním. UISP Cable je designován pro venkovní instalace. Je odpovědností instalatéra dodržet všechny lokální regulační podmínky pro bezdrátové spoje, včetně použití povoleného frekvenčního rozsahu, výstupního výkonu zařízení a funkce DFS (Dynamic Frequency Selection).

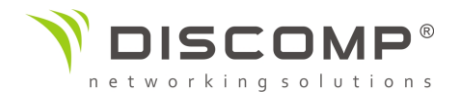

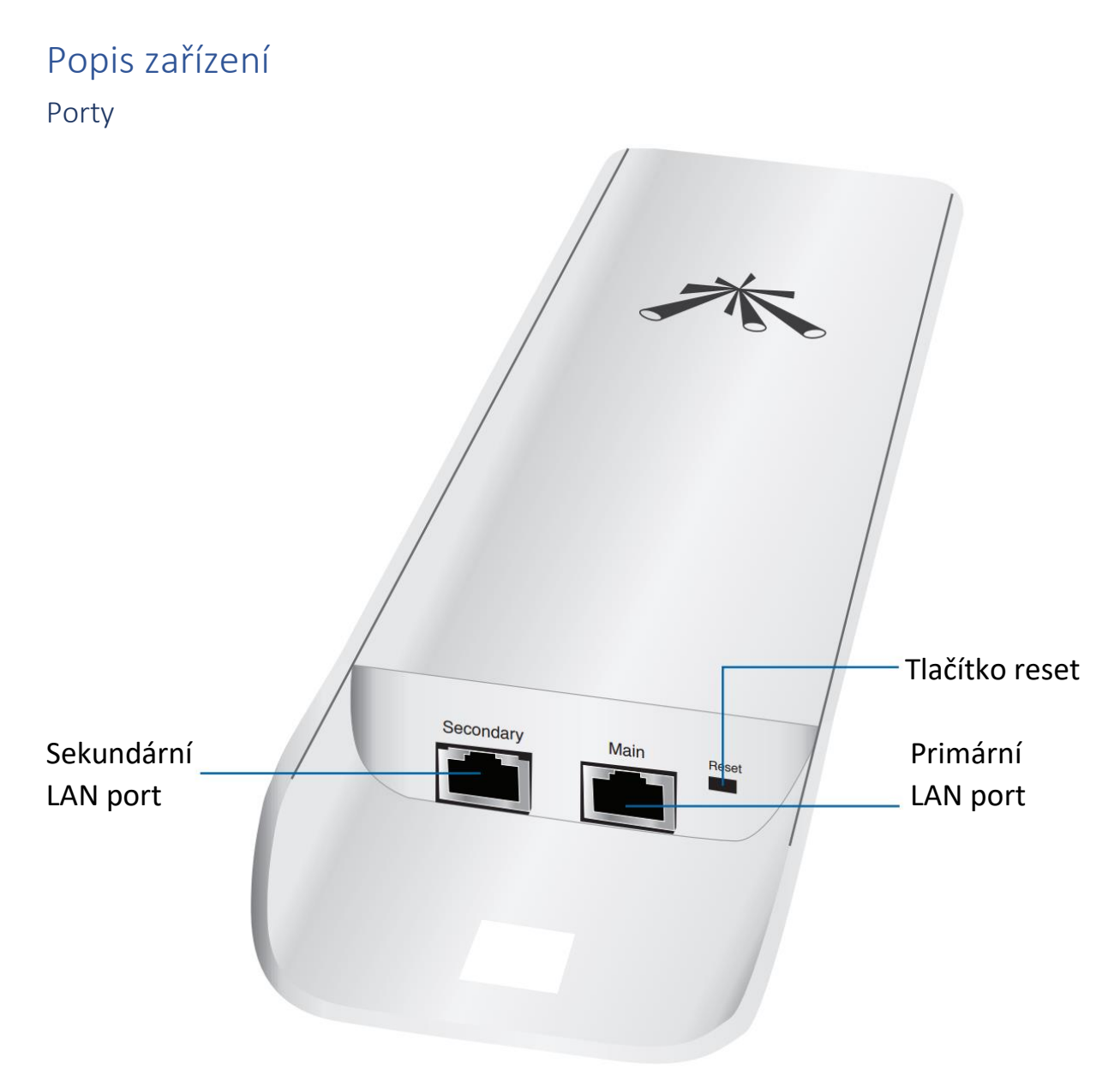

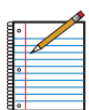

Poznámka: Sekundární ethernetový port je k dispozici pouze na modelech NanoStation M2/M3/M5. Sekundární ethernetový port podporuje funkci POE-Passthrough, díky které můžete napájet další zařízení pomocí NanoStation. Tato funkce musí být povolena v konfiguračním rozhraní airOS.

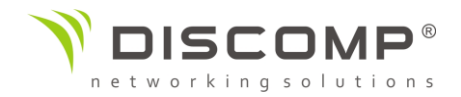

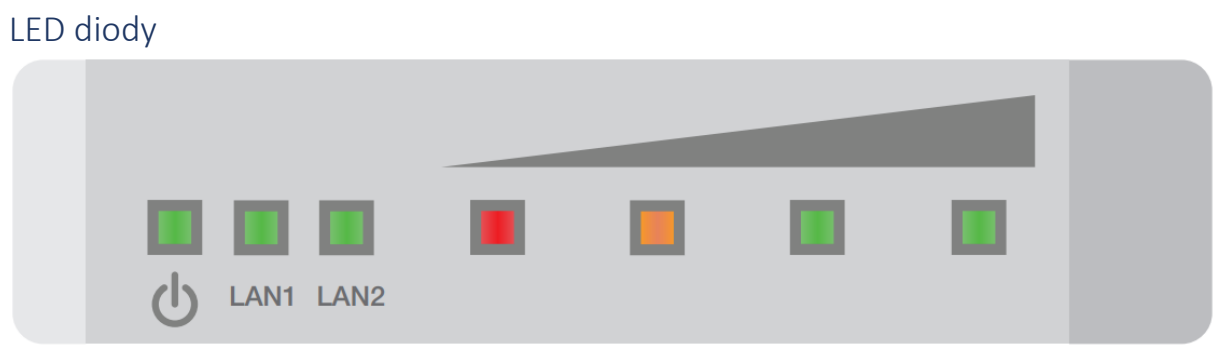

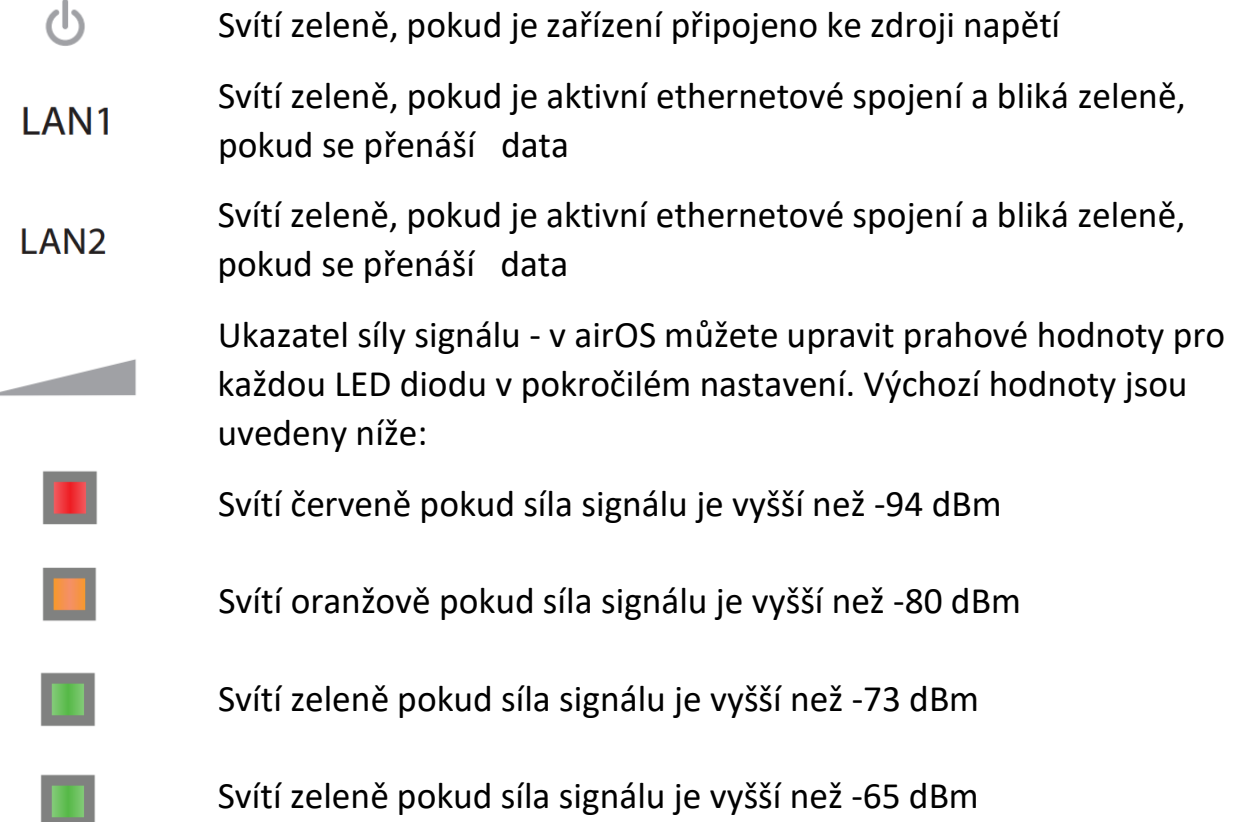

#### Požadavky na instalaci

- pro všechny kabelové instalace by měl být použit stíněný kabel kategorie 5 (nebo vyšší), uzemnění kabelu by mělo býtspojené s AC uzemněním POE adaptéru

Doporučujeme, abyste chránili svoji síť LAN před účinky ESD a poškozením v náročném prostředí průmyslovým stíněným kabelem Ubiquiti Networks. Pro více informací navštivte stránku <https://store.ui.com/collections/accessories/UISPCables>

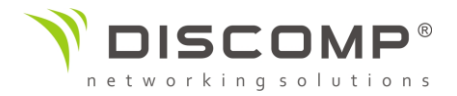

## Typické zapojení

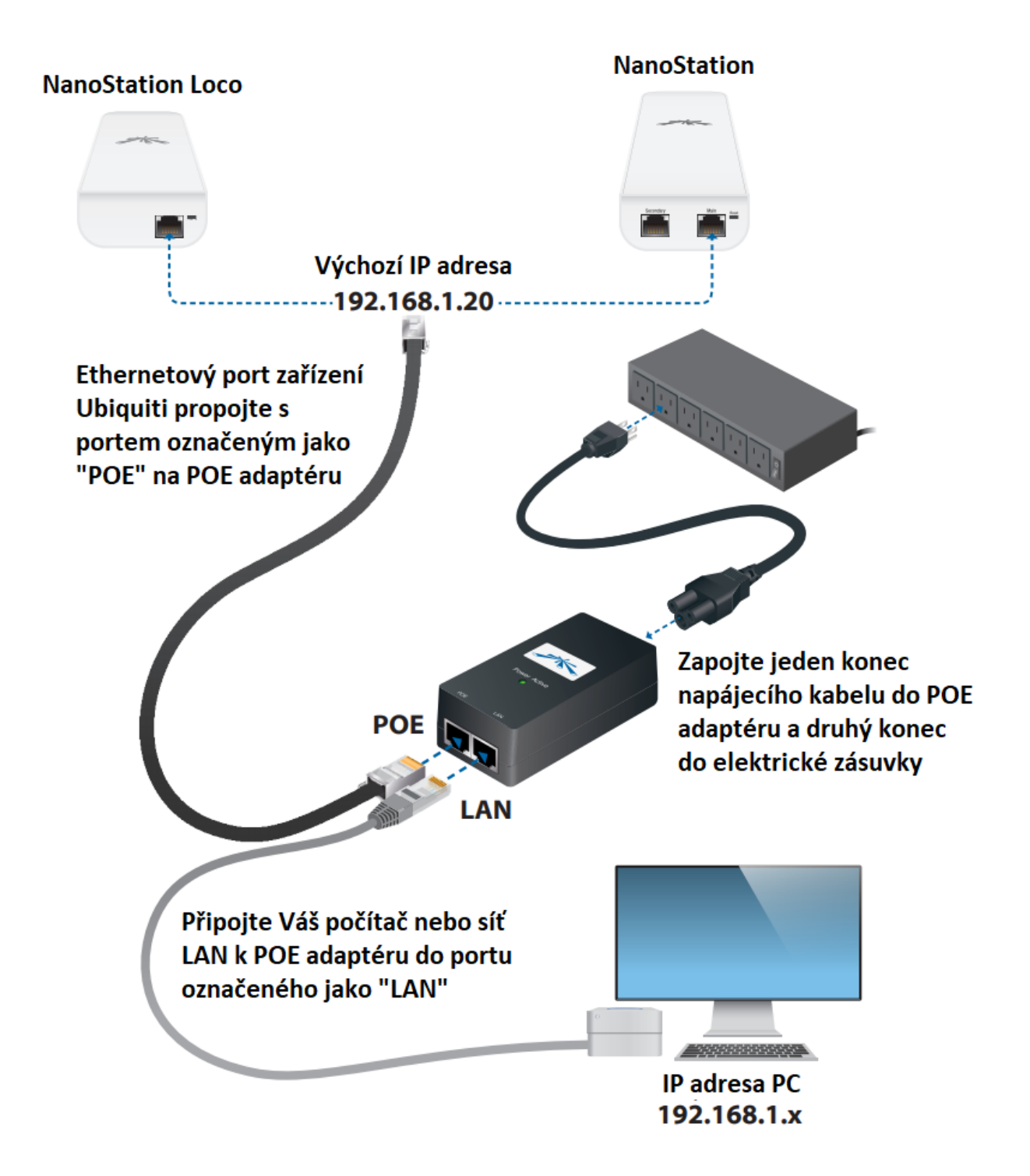

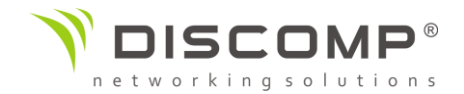

#### Přístup k rozhraní airOS

- 1. Ujistěte se, že počítač je připojený do sítě LAN, do které je připojeno zařízení Ubiquiti nebo jsou zařízení spojena přes POE adaptér napřímo
- 2. Přiřaďte ethernetovému adaptéru svého počítače statickou IP adresu z rozsahu 192.168.1.x (mimo IP 192.168.1.20).
- 3. Otevřete internetový prohlížeč, zadejte adresu [https://192.168.1.20](https://192.168.1.20/) do adresního řádku a stiskněte enter (PC) nebo return (MAC).
- 4. Objeví se přihlašovací obrazovka. Výchozí uživatelské jméno je *ubnt*, výchozí heslo *ubnt*. Vyberte správně stát, ve kterém bude zařízení provozováno a požadovaný jazyk konfiguračního rozhraní. Před pokračováním musíte odsouhlasit podmínky použití.

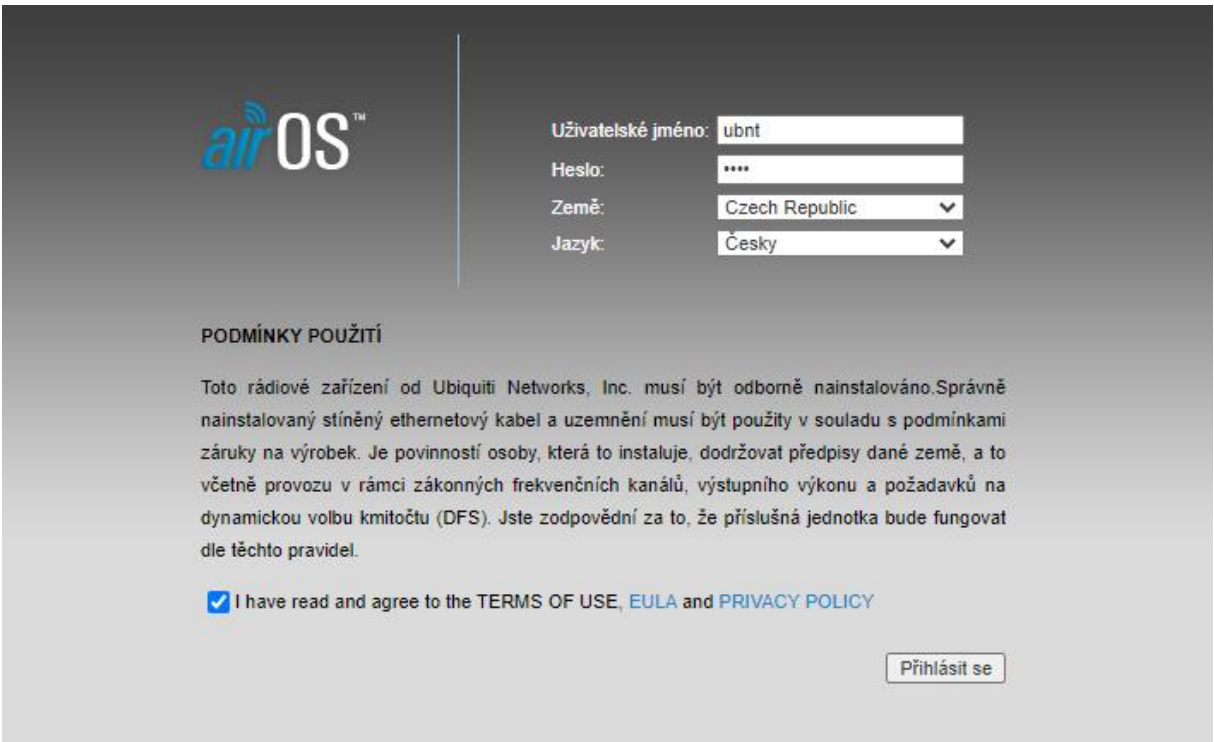

*\* V některých verzích firmware může být ve výchozím nastavení získávání IP parametrů z DHCP serveru. Pokud je v síti aktivní DHCP server, IP adresu zařízení zjistíte v nastavení DHCP serveru. IP 192.168.1.20 je v této verzi firmware nastavena jako Fallback IP.*

Po přihlášení se objeví konfigurační rozhraní airOS, které Vám umožní individuálně upravit nastavení.

Pro detailní informace o konfiguračním rozhraní airOS si přečtěte uživatelskou příručku, které je ke stažení na adrese <https://www.ui.com/download/airmax/>

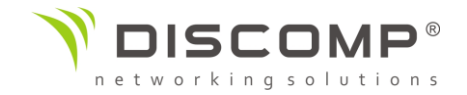

## Odpovědnost instalátora za dodržování předpisů

Zařízení vyžaduje odbornou instalaci a je odpovědností instalátora ujistit se, že zařízení je provozováno v souladu s místními regulačními podmínkami.

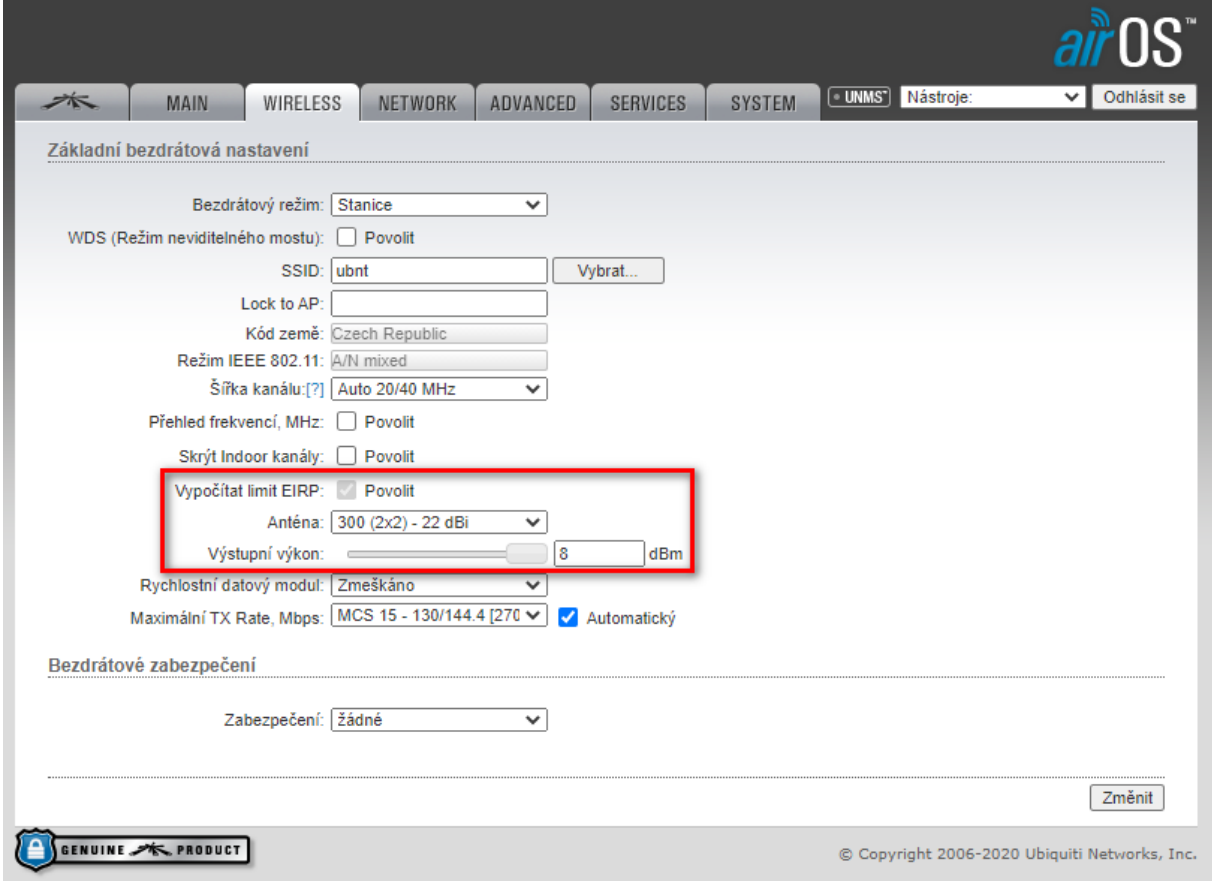

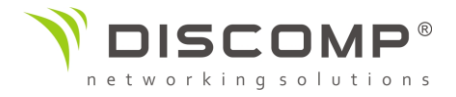

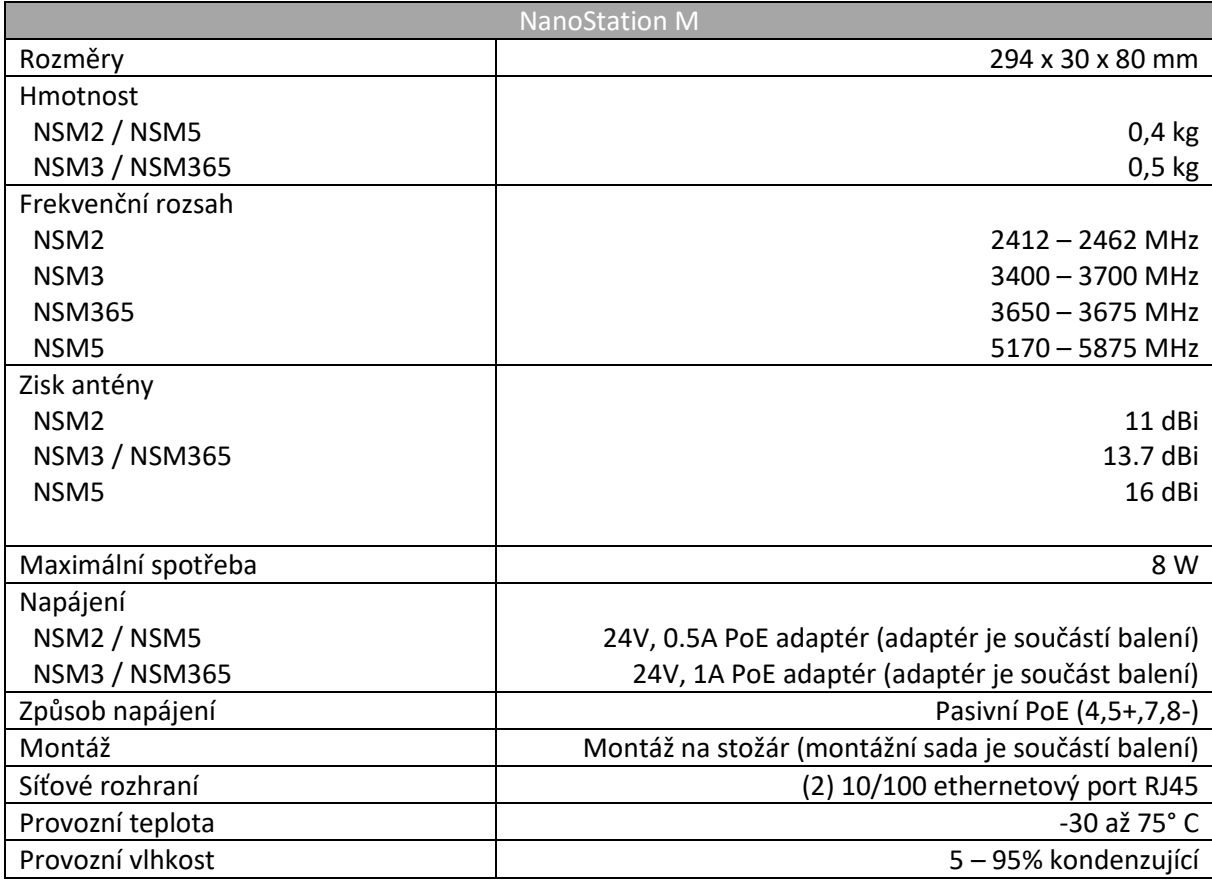

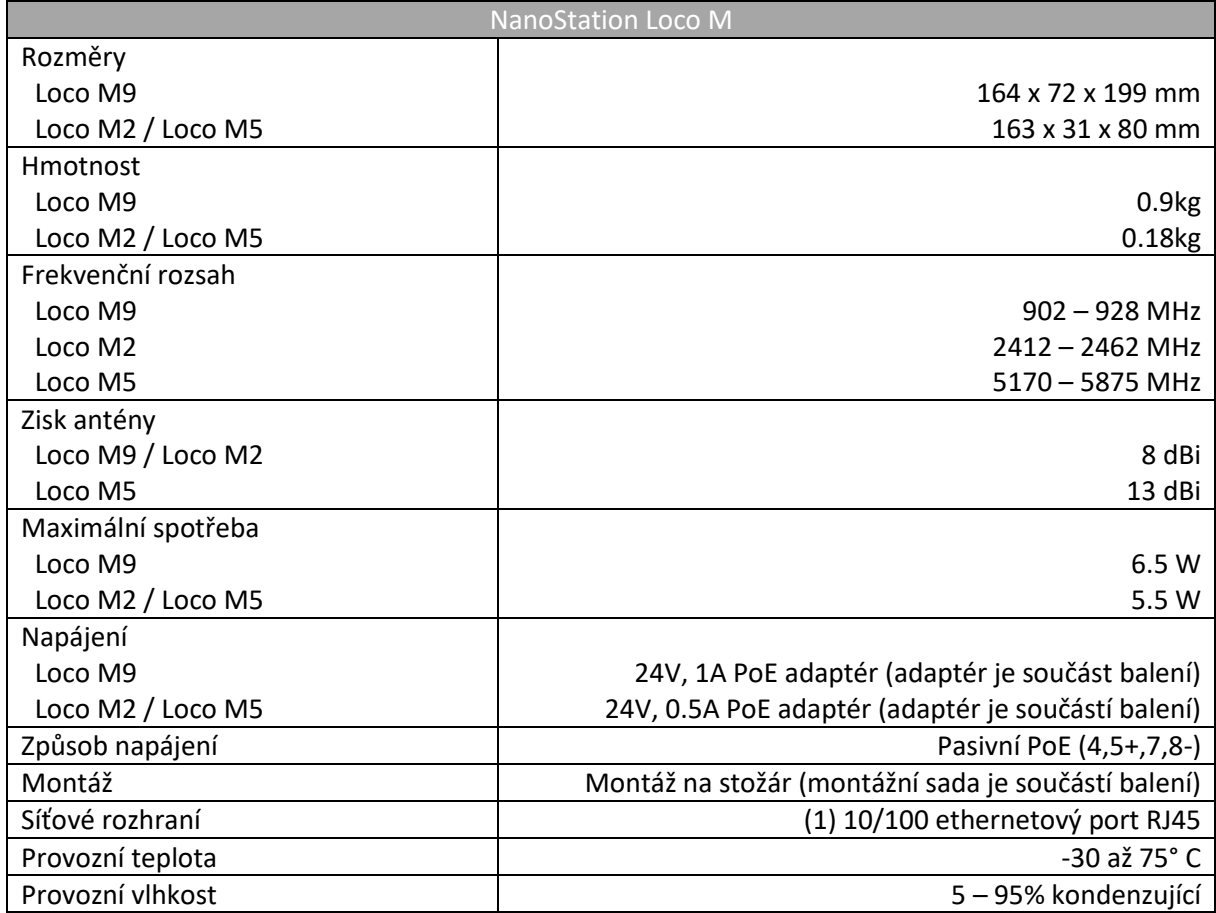

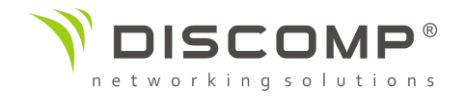

#### Označení CE

Označení CE na tomto produktu deklaruje, že produkt je ve shodě se všemi předpisy týkajícími se tohoto produktu.

# $\epsilon$

Provoz zařízení v pásmu 2.4 GHz a 5 GHz v České republice se řídí platným všeobecným oprávněním VO-R/12.

Importérem do EU je společnost Ubiquiti (Taiwan) Sales Limited, v zastoupení pro EU společnost Ubiquiti International Holding B.V. se sídlem v Nizozemsku, více informací na [https://eu.store.ui.com](https://eu.store.ui.com/)